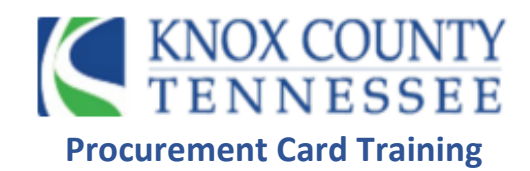

**Step 1:** Visit https://identity.enterprisespendplatform.truist.com/login **Enterprise Spend Platform®** Enter your email address, username, and password. Click Log in. Note: System will lock the account after the third attempt. Unsure about the password Click on FORGOTTEN PASSWORD janice.gentry@knoxcounty.org Username **P** ............. **Step 2:** Click on Accounts Log in Forgotten your password? **TRUIST HH** Expenses ● Approvals ♥ Accounts Analytics Reports \ Add Expenses  $\bullet$  Find  $\pmb{\alpha}$ Show<br>My expenses Expenses **貼** Napcp 199.00 usb Truist-Visa (4788) 11/01/2022 **R**<sub>1</sub> Government Finance Offic 150.00 usp Truist-Visa (7057) 10/26/2022

**Step 3:** Double-click the transaction to reconcile. Link receipt, add account/subaccount codes, and add notes. Click complete when finished

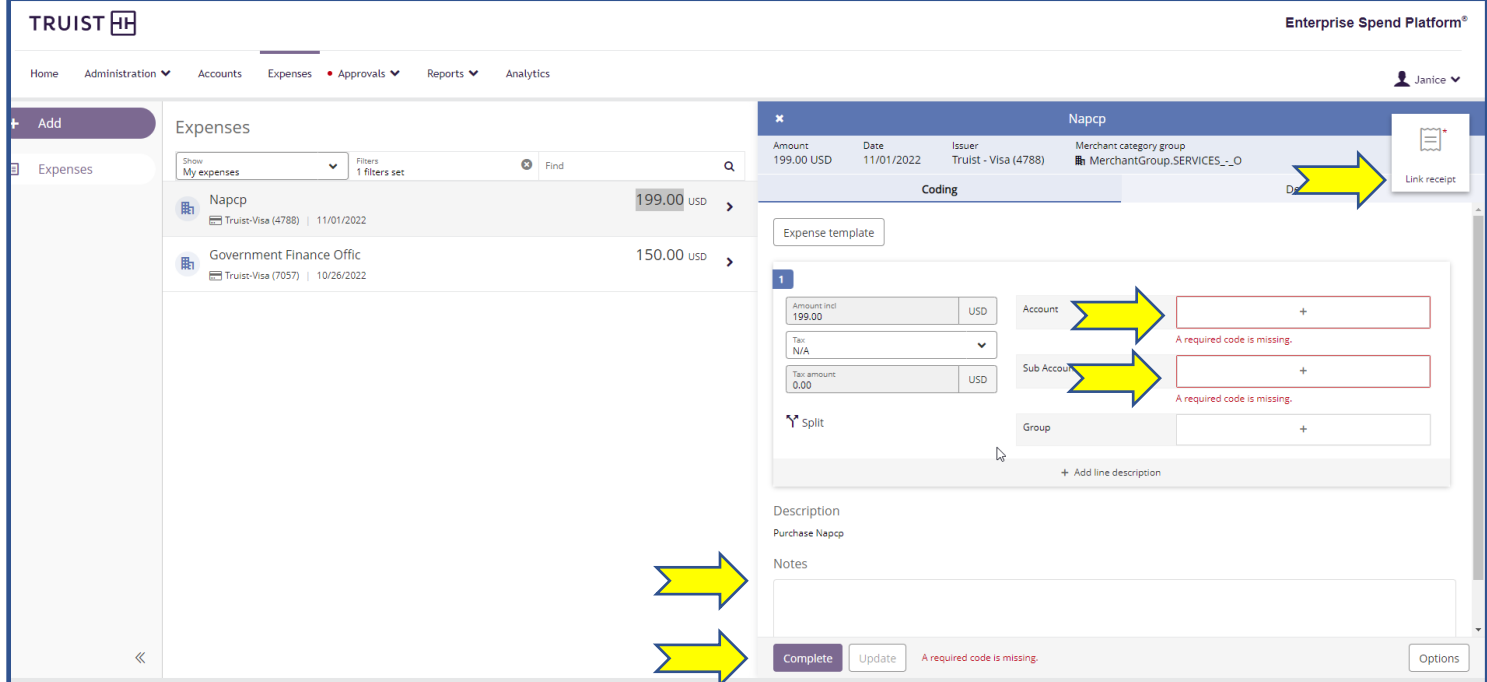

**Step 4:** Splitting account codes into multiple account codes. Click

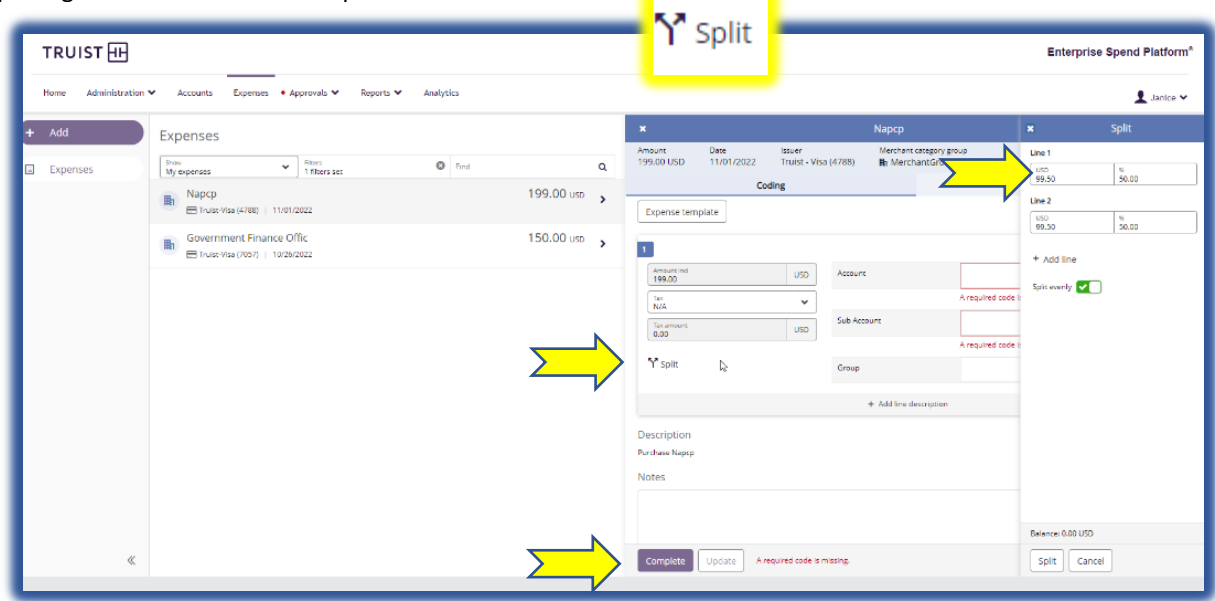

**Step 5:** Statements under ACCOUNTS. Click … Select Periodic Activity Report. Click on the PDF format

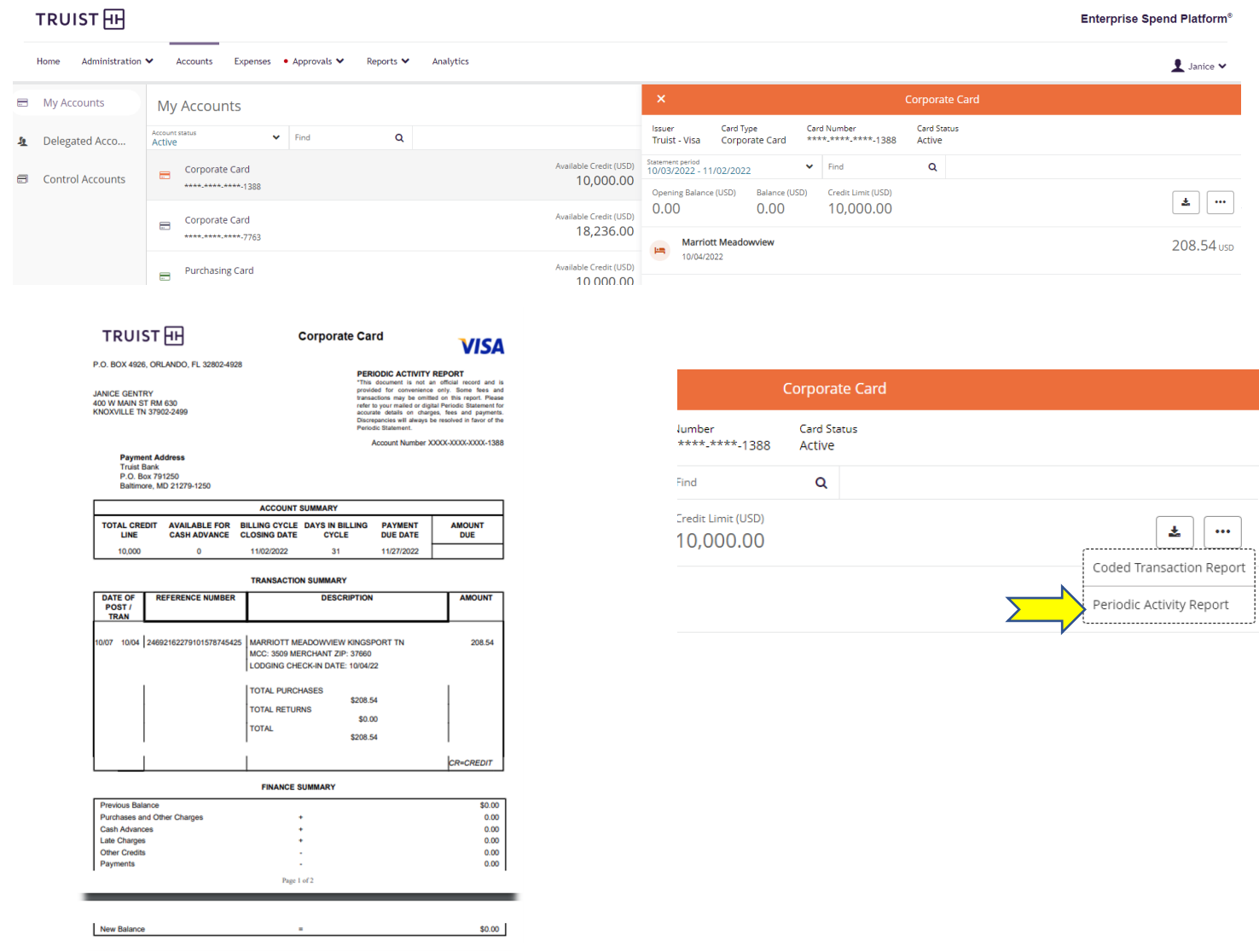

**Step 6:** Reports>My Information>Expenditure Analysis>Transaction Search Personal

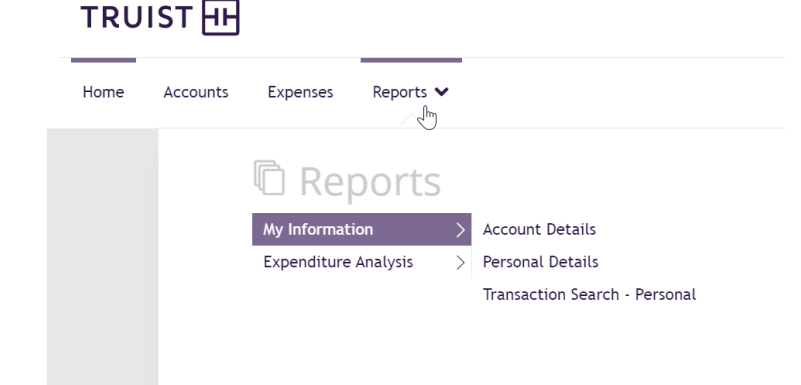

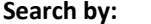

**Search by: Statement Period, Start Date/End Date, Coding Information**

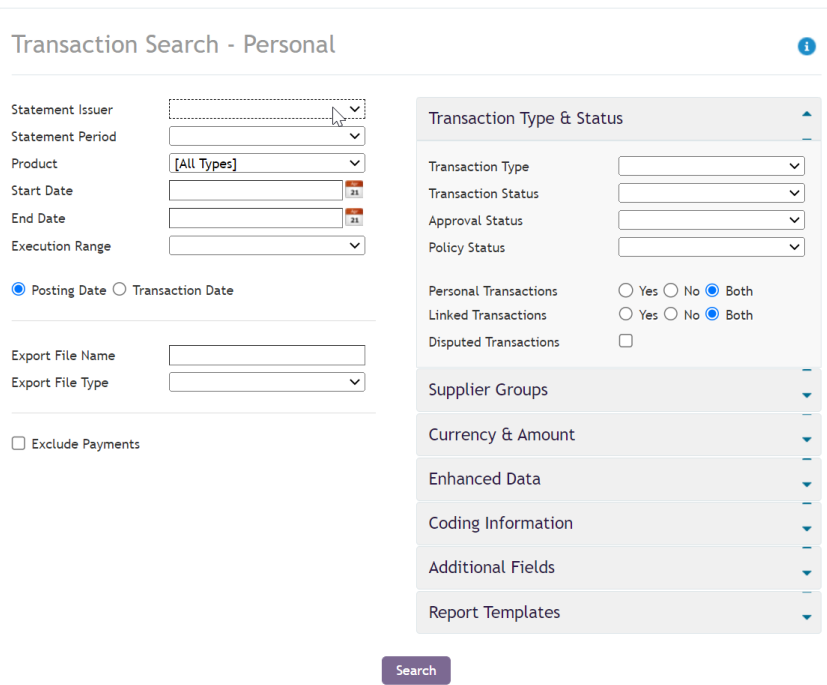

**Knox County Finance Procurement Card Staff Janice Gentry, CPCP 865-340-5599 Janice.gentry@knoxcounty.org**

**Melissa Vanover 865-215-4428 Melissa.vanover@knoxcounty.org**